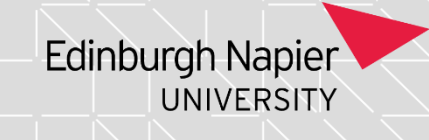

# **Programme Assessment Board: Processing and Reprocessing Board Decisions**

If you need access to this PASS Process Guide in an alternative format, please contact your School Support Coordinator in the first instance. Thank you

Please note that if you wish to enlarge any screen shots provided you can do so by pressing **Ctrl** on keyboard and scrolling in with the mouse.

#### *Version Table*

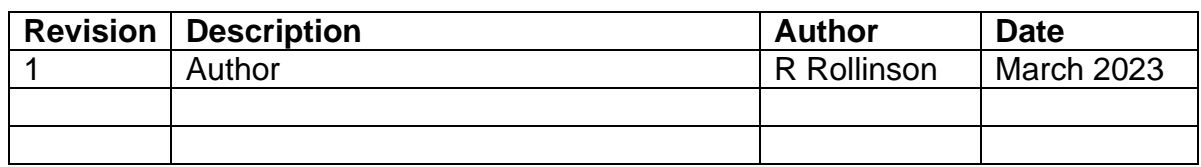

## 1. Summary and other guides this links to

This guide covers processing and re-processing PAB decisions in SITS. It may be viewed in conjunction with Post board activities document 1: Post board actions.

#### 2. Step-By-Step Instructions

- 2.1 Before processing decisions, ensure any relevant updates are made to student results:
- 2.1.1 Compensatory Passes (CPs): unwind the module mark and enter 'CP' as the agreed grade for that module. N.b. if the CP means the student will now be awarded a higher award than previously calculated, you will need to reprocess them through PSA
- 2.1.2 Exceptional Attempts (EAs): unwind the module mark and enter 'EA' as the agreed grade for that module
- 2.1.3 Repeats (RPs): students who have received a repeat decision (FRP/PRP/MFRP) – unwind any modules which are being repeated by the student and enter 'RP' as the agreed grade for that module.
- 2.1.4 Withdrawn/Exited students: unwind any modules with open assessment attempts and enter 'WI' to close the module off
- 2.2 Before processing decisions, update module enrolments for students who have had these impacted by Board decisions:
- 2.2.1 Students who have been exited before achieving their intended award (decisions AWDEX, AWDFN, AWDCC, WN) should not have any upcoming

Page **1** of **6** – This PASS Process Guide is designed as an electronic resource maintained through the PASS Enhancement Group. If printed it is an uncontrolled version.

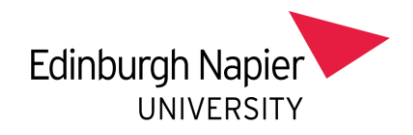

module enrolments. For example, a student exited at the TR1 Programme Board should not have any enrolments for the upcoming TR2, and a student exited at the Reassessment board should not have any module enrolments for the upcoming TR1. These students' module enrolments should be checked (via SPR and Other – Modules Taking) and removed if necessary via RSM.

- 2.3 Once student records have been tidied up, the decision codes can be entered into SITs. These will be the decisions agreed at the Programme Assessment Board and noted on the Board papers. A list of decision codes can be found [here.](https://staff.napier.ac.uk/services/school-support-service/Pages/Student-Decision-and-Status-related-codes-.aspx)
- 2.3.1 Decisions are entered in CSP click on the tick icon:

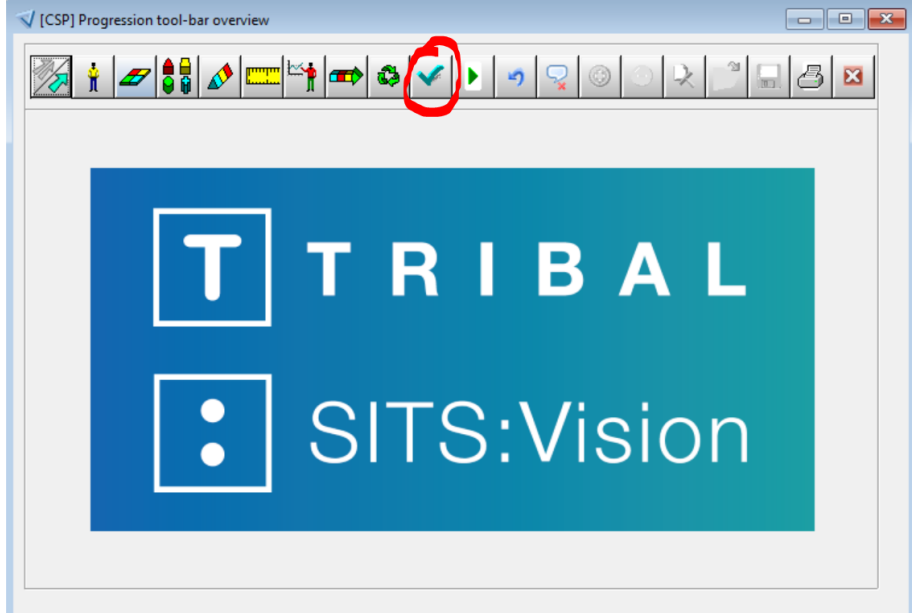

2.3.2 You can retrieve students individually, or by route code or batch code, but must ensure you *always* include the academic year and batch code:

Page **2** of **6** – This PASS Process Guide is designed as an electronic resource maintained through the PASS Enhancement Group. If printed it is an uncontrolled version.

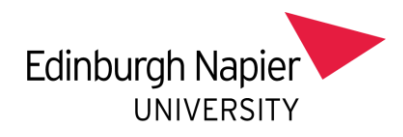

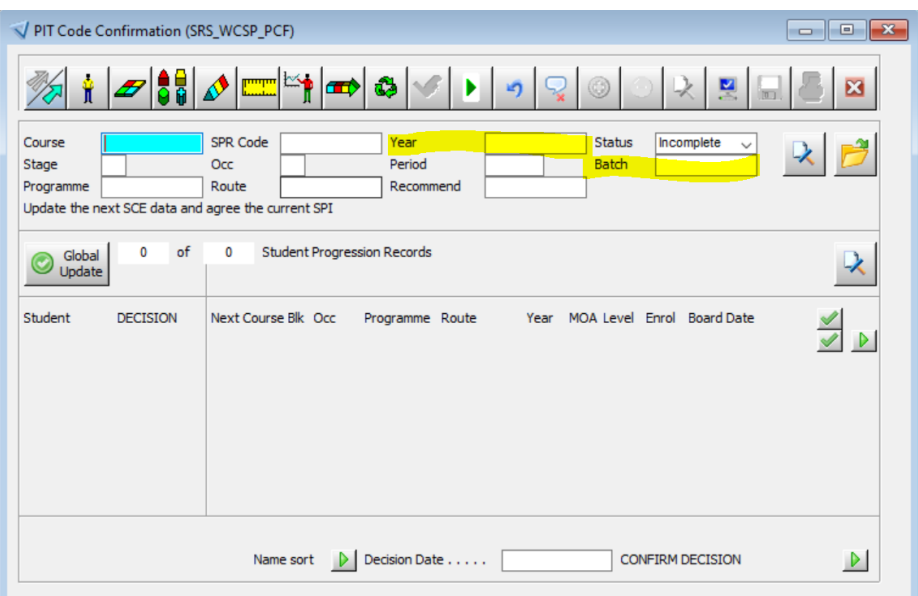

2.3.3 Once students have been retrieved, ensure the correct decision is displayed in the 'decision' column (the prepopulated decision will be the SITS recommended decision, if this is not the same as the PAB decision, overtype with the correct one), and then click the green chevron on the right-hand side:

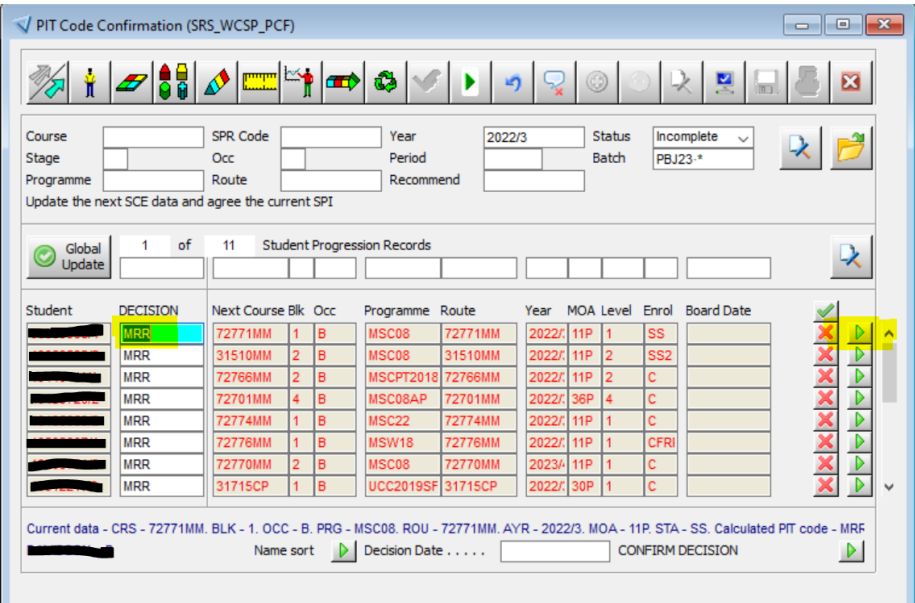

2.3.4 If the decision was an exit decision (other than WN) the SAW screen will then appear. Populate the 'Award Date' field with the date of the graduation ceremony, the 'Set Award Status to' field with A (stands for Agreed) and tick the 'All Rs' box. The calculated award will then display beneath. If this is all as expected, click the chevron next to 'Apply'. If the award is not what you're expecting, something is

Page **3** of **6** – This PASS Process Guide is designed as an electronic resource maintained through the PASS Enhancement Group. If printed it is an uncontrolled version.

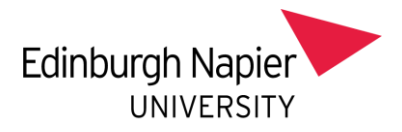

wrong with the student's record and will need to be investigated further before continuing:

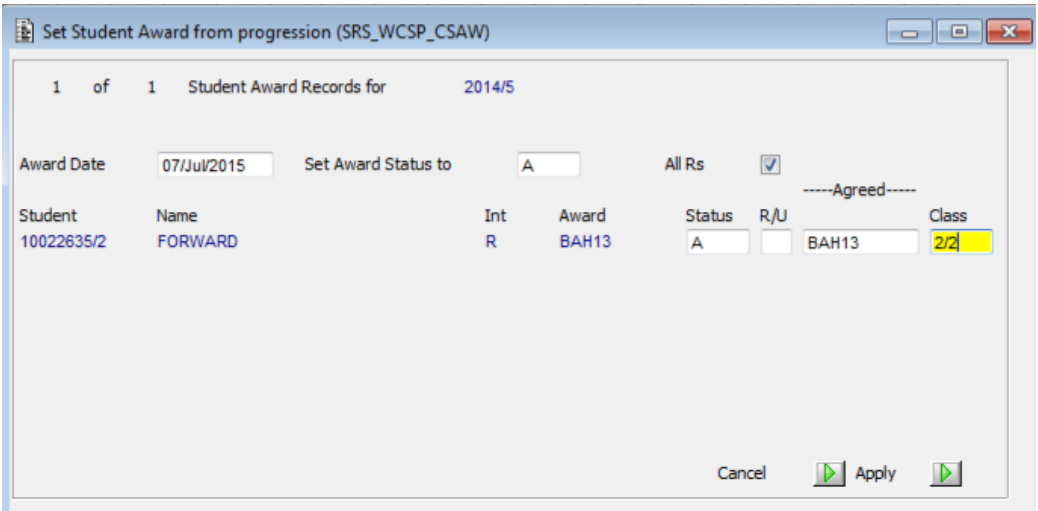

- 2.4 Unwinding and re-processing decisions
- 2.4.1 To unwind a decision, click on the 'back' button in CSP:

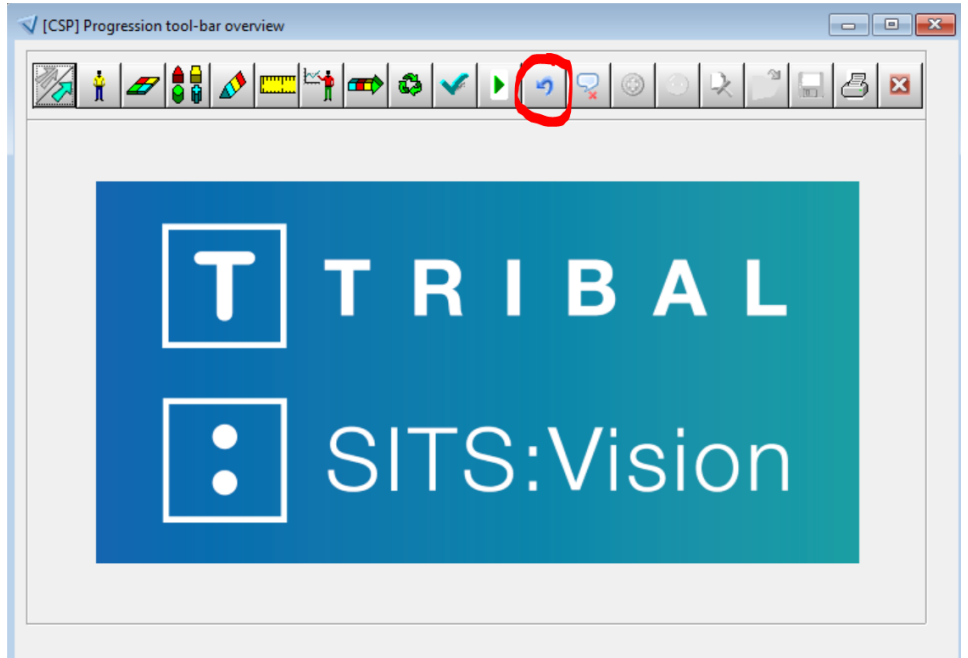

2.4.2 input the details of the student you wish to unwind – route code, academic year, SPR Code and Batch required. Once student details are retrieved, click the chevron underneath 'Undo':

Page **4** of **6** – This PASS Process Guide is designed as an electronic resource maintained through the PASS Enhancement Group. If printed it is an uncontrolled version.

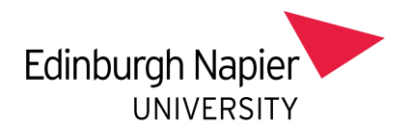

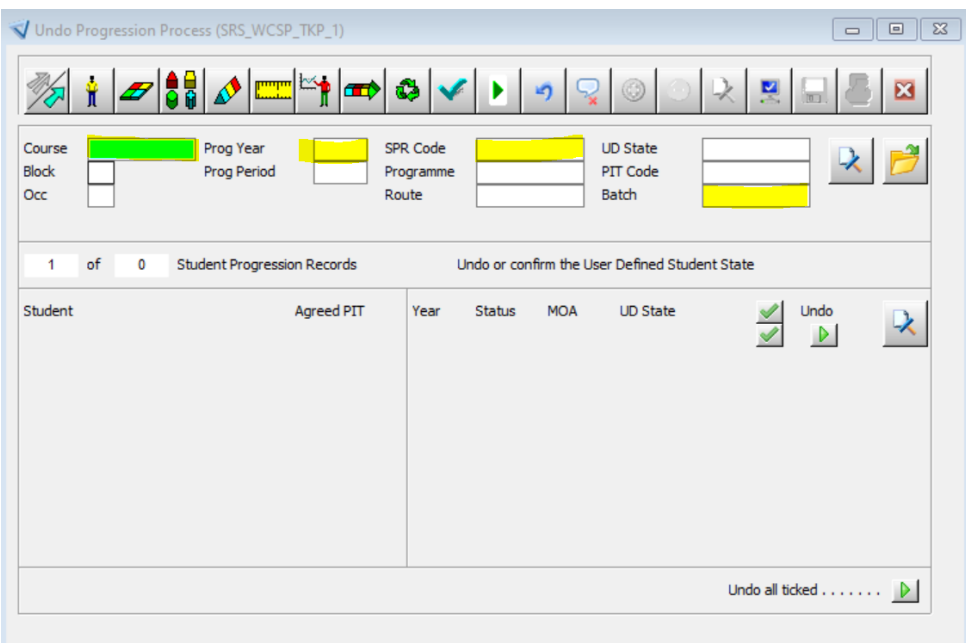

2.4.3 To re-process, follow the same process as in steps 2.3.1 – 2.3.4, but this time ensure the 'status' field is set to Held:

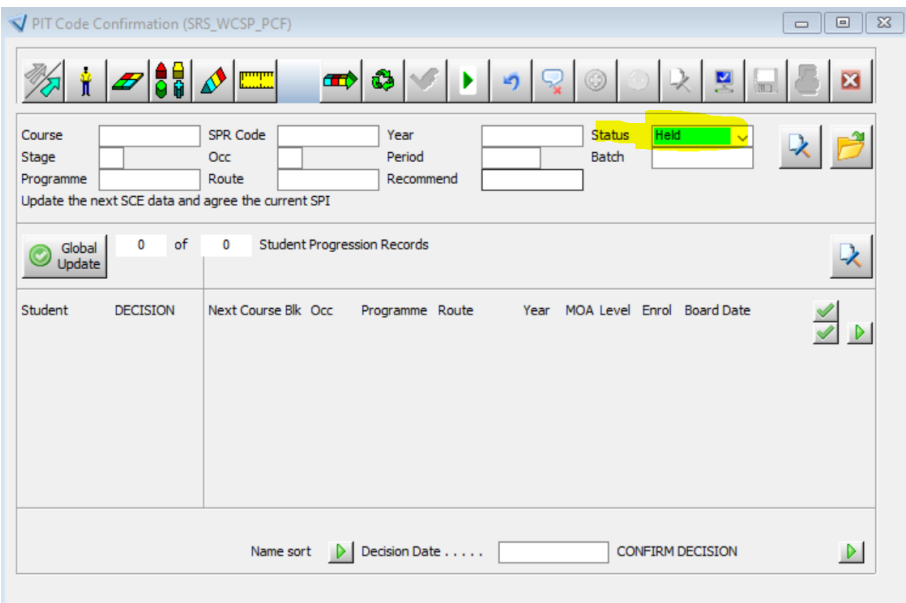

## *3. Additional Information*

3.1 Unwinding a SAW. If the result of re-processing a decision means that an award is no longer required, the SAW record can be unwound as follows (provided conferral of awards has not yet taken place):

- Remove the Classification
- Remove the Date of Graduation

Page **5** of **6** – This PASS Process Guide is designed as an electronic resource maintained through the PASS Enhancement Group. If printed it is an uncontrolled version.

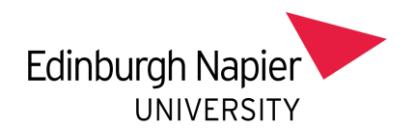

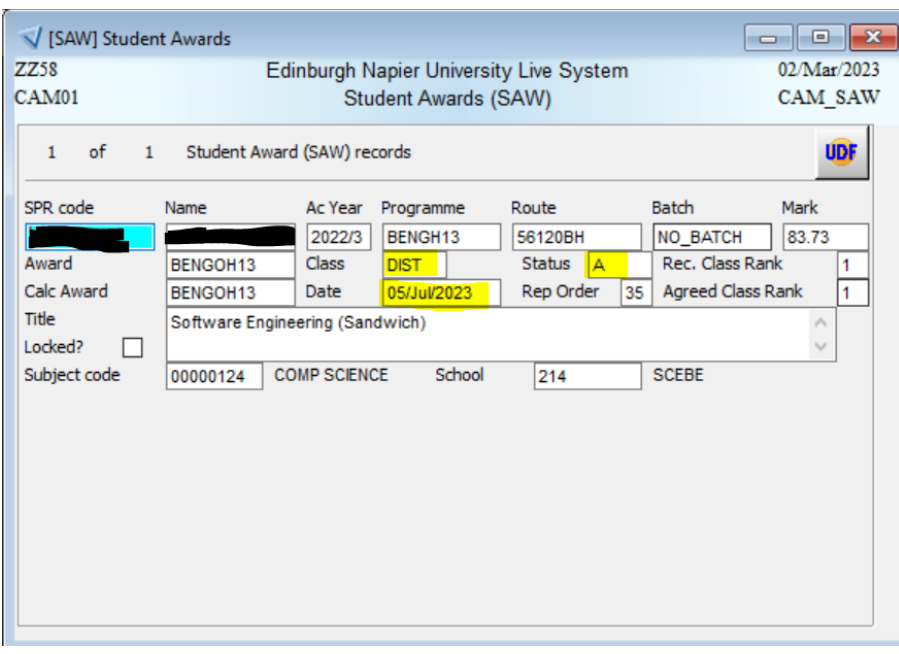

# • Change the status A (agreed) to C (calculated)

Page **6** of **6** – This PASS Process Guide is designed as an electronic resource maintained through the PASS Enhancement Group. If printed it is an uncontrolled version.